# **Verpleegkundige software SOFT33**

*Geheugensteuntje bij het inbrengen (vervolg) – AM01b*

## **6 INBRENGEN VAN EEN VOORSCHRIFT – OCCASIONELE INBRENG**

*In de patiëntenfiche :*

- *Klik op het vak "Voorschriften"*
- *Klik op "Occasionele inbreng"*
- **1. Voorschrijver** *Kies uit de lijst de geneesheer voorschrijver*

#### **2. Verstrekker**

**3. Omschrijving van de zorgen** *Vrije tekst – Voorbeeld : soort verzorging en looptijd*

#### **4. Datum voorschrift**

- **5. Origineel**  *Wie is in het bezit van het voorschrift ?*
- **6. Plaats zorgen** *Plaats waar de zorgen worden verstrekt*

#### **7. Attest anwezig**

- Ja indien ik het geneeskundig voorschrift in bezit heb
- *Nee ik ben nog niet in het bezit van het voorschrift*

#### **8. Aanvang zorgen**

**9. Code**

#### **10.Uur**

*Op welk uur wordt de patiënt bezocht ?*

#### **11. Ronde**

Kies de ronde wanneer de zorg wordt gedaan. Laat eveneens toe om het aantal verzorgingen op de dag te bepalen

#### **12. Vak [Kalender]**

Kies de dagen van verzorging

#### **13. Vak [Documenten]** *Facultatief*

*Scan eventueel het voorschrift in het vak "Documenten" > "Scanner"*

#### **14. Klik op "Opslaan"**

## *6.1 Voorbeeld voorschrift n° 4*

*6 Inspuitingen 1x/maand elke eerste dinsdag van de maand*

- **1. Voorschrijver :** *MICHIELS Jan*
- **2. Verstrekker :** *PEETERS Sophie*
- **3. Omschrijving v/d zorgen :** *Vit. B12 1 per maand ged 6 maand*
- **4. Datum voorschrift :** *01/10/20XX*
- **5. Aanvang zorgen :** *04/10/20XX*
- **6. Code :** *I* **Uur :** *09:00* **Ronde : 2**

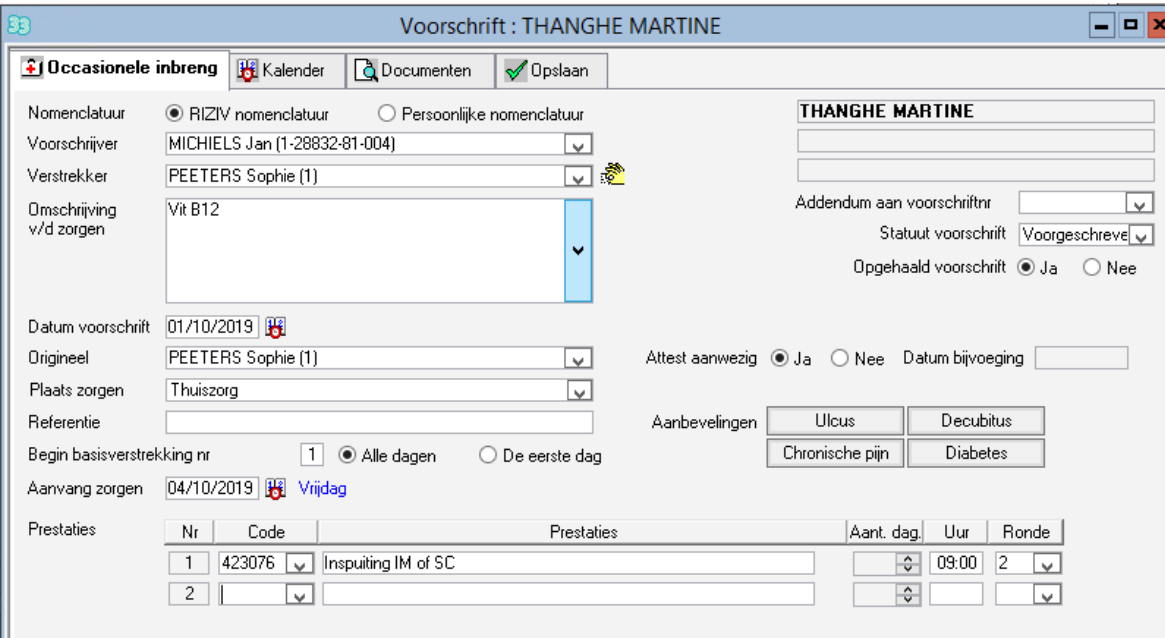

#### **7. Vak [Kalender]**

Kies de eerste dinsdag voor de komende 6 maanden

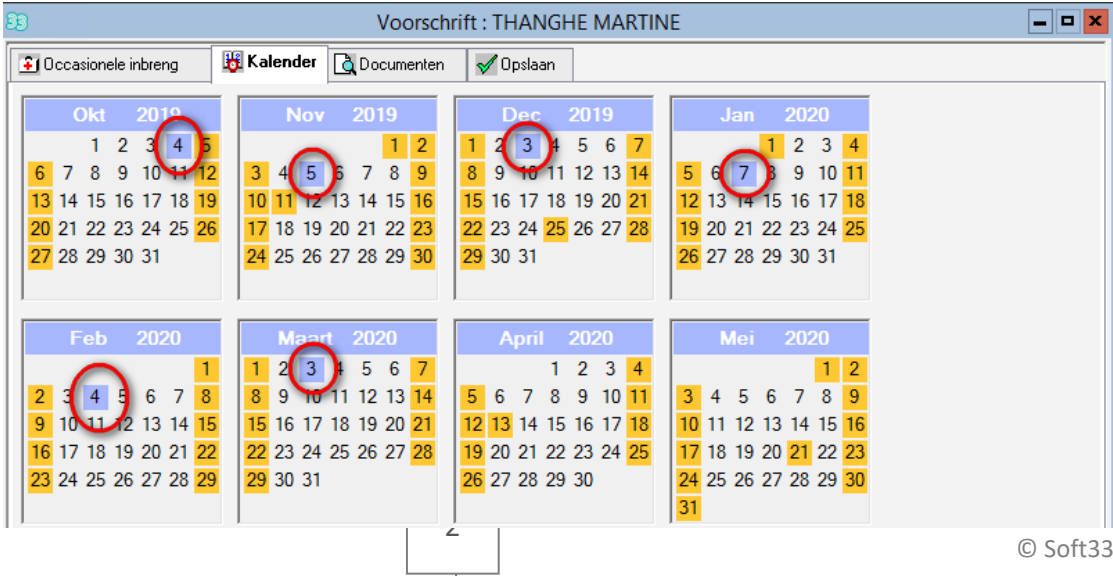

#### **8. Vak [Opslaan]**

### *6.2 Voorbeeld voorschrift n° 5*

*12 complexe wondzorgen gedurende 6 dagen en vervolgens 1 d/2* 

- **1. Voorschrijver :** *MICHIELS J*
- **2. Verstrekker :** *PEETERS Sophie*
- **3. Omschrijving v/d zorgen :** Complexe wondzorg
- **4. Datum voorschrift :** *01/10/20XX*
- **5. Aanvang zorgen :** *01/10/20XX*
- **6. Code :** *PC* **Uur :** *09:00* **Ronde : 2**
- **7. Vak [Kalender]**
- **8. Kies de datums**

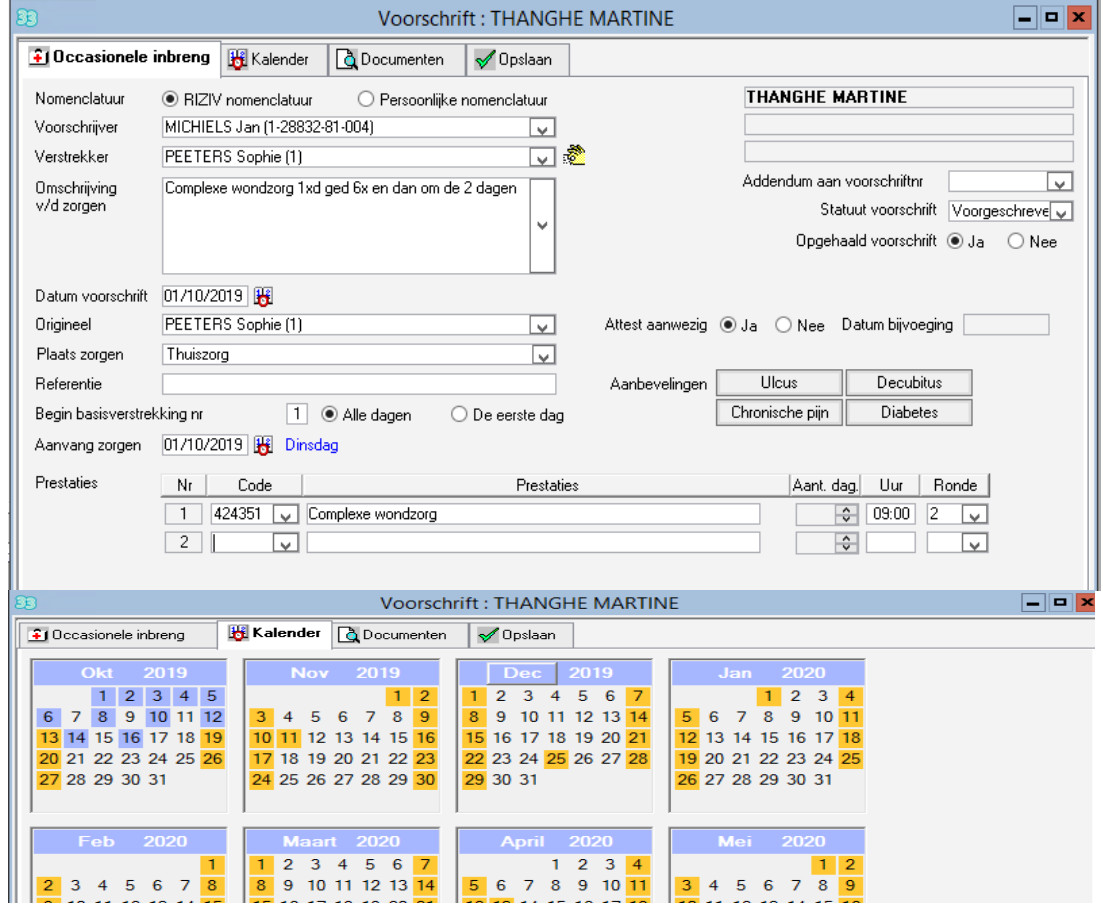

**9. Vak [Opslaan]**

## **7 Agenda van een patiënt**

## *7.1 Wijzigingen van prestaties : Vak [Beheer]*

■ Fiche patiënt > Voorschriften > Wijziging prestaties

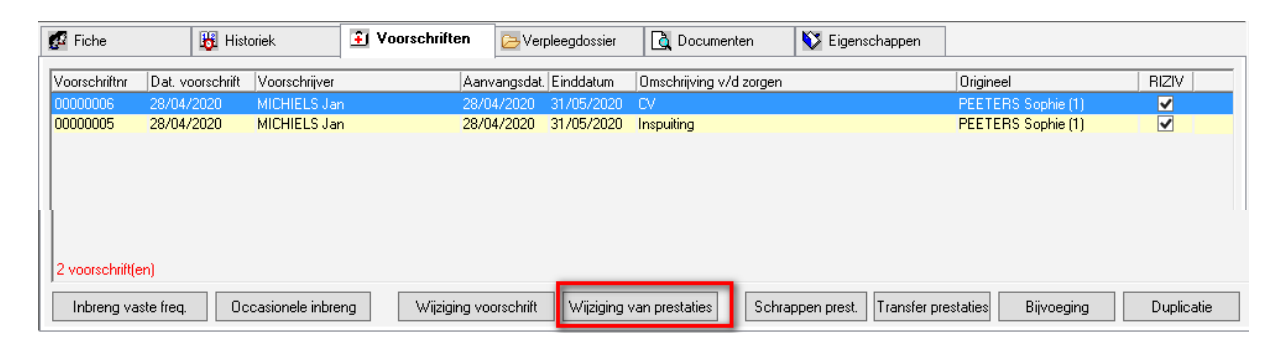

Klik op "Wijziging prestaties"

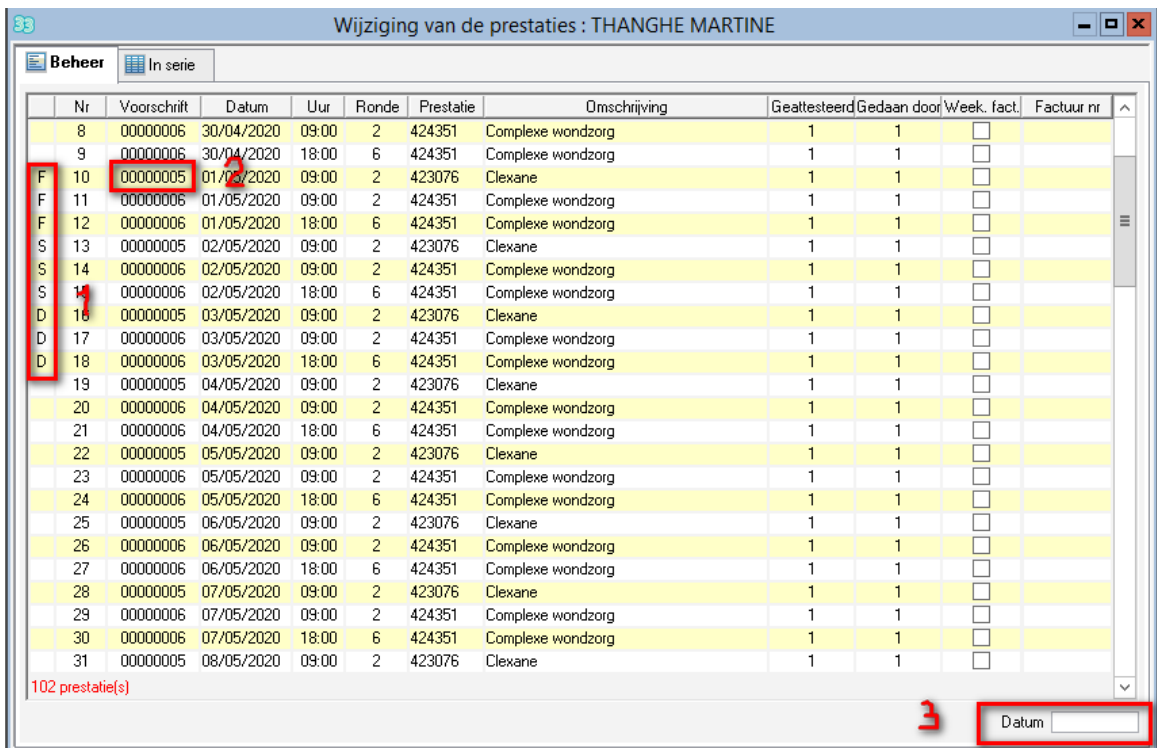

Dit venster laat onder andere toe om de gedane inbreng bij de patiënt te visualiseren en na te kijken of dit juist is gebeurd. U ziet de lijst met nog niet gefactureerde zorgen. De reeds gefactureerde prestaties verschijnen niet in deze lijst.

*1 = S – Zaterdag D – Zondag F – Feestdag 2 = Voorschrift N° – 05 en 06 in dit geval.*

*3 = Breng hier een datum in om dadelijk deze gewenste dag te laten verschijnen. De lijst beweegt niet indien er geen prestaties worden gedaan op de gekozen dag.*

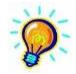

*Meer gedetailleerde informatie betreffende wijziging van prestaties is beschikbaar in handleiding > planning > PL03 Wijziging van prestaties*

## *7.2 Wijziging van prestaties : Vak [In serie]*

Het vak « In serie » laat toe om meerdere prestaties simultaan te beheren. Bij voorbeeld, is het mogelijk prestaties te schrappen.

Kies de te schrappen prestaties door te klikken op hun lijn

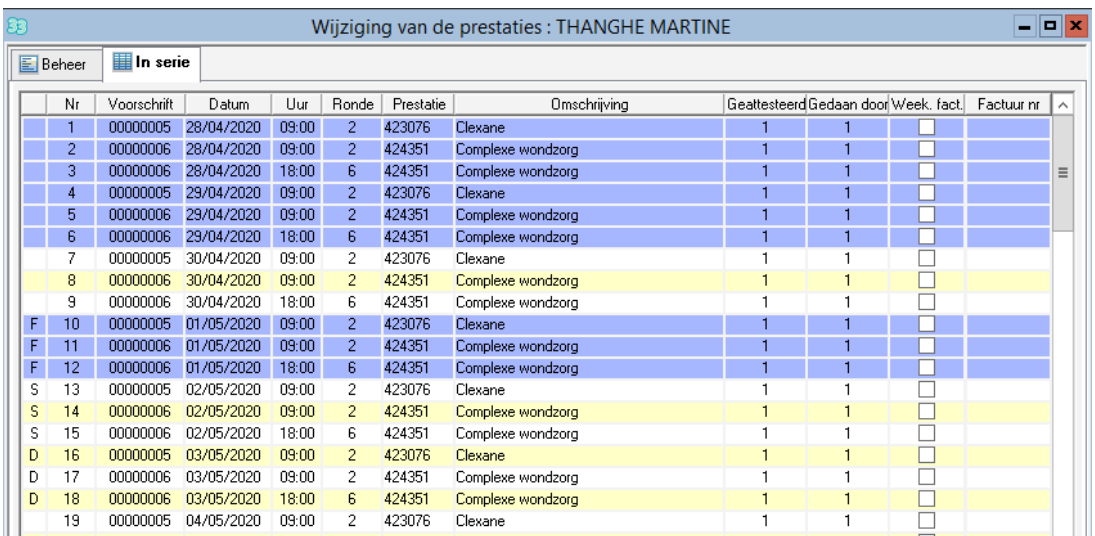

■ Klik op de knop « Schrapping »

#### *7.3 Schrappen van prestaties*

De knop « Schrapping van prestaties » laat toe om voor een gegeven periode zorgen te schrappen met eventueel een filter op bepaalde criteria.

Beschikbare criteria :

- De verstrekker
- Het type van prestatie
- Het voorschriftnummer
- De ronde

Procedure :

- Klik op de knop « Schrapping prest. ».
- De velden « Begindatum » en « Einddatum » zijn verplicht in te vullen.
- In functie van wat u wenst te schrappen kan u gebruik maken van filteren op bepaalde criteria

Klik vervolgens op « Analyseren »

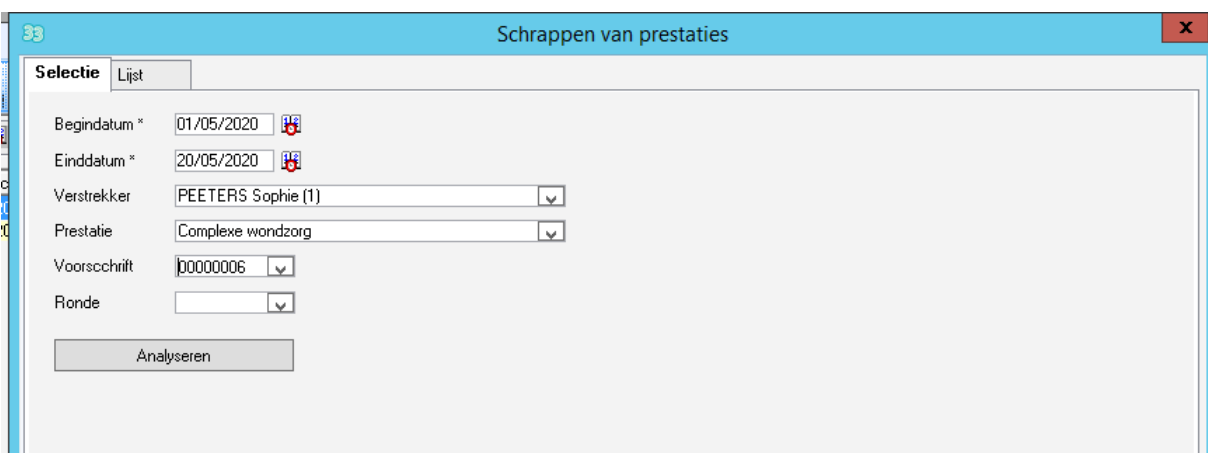

 In het vak [Lijst], wordt de lijst met zorgen getoond die beantwoorden aan de gekozen selectie.

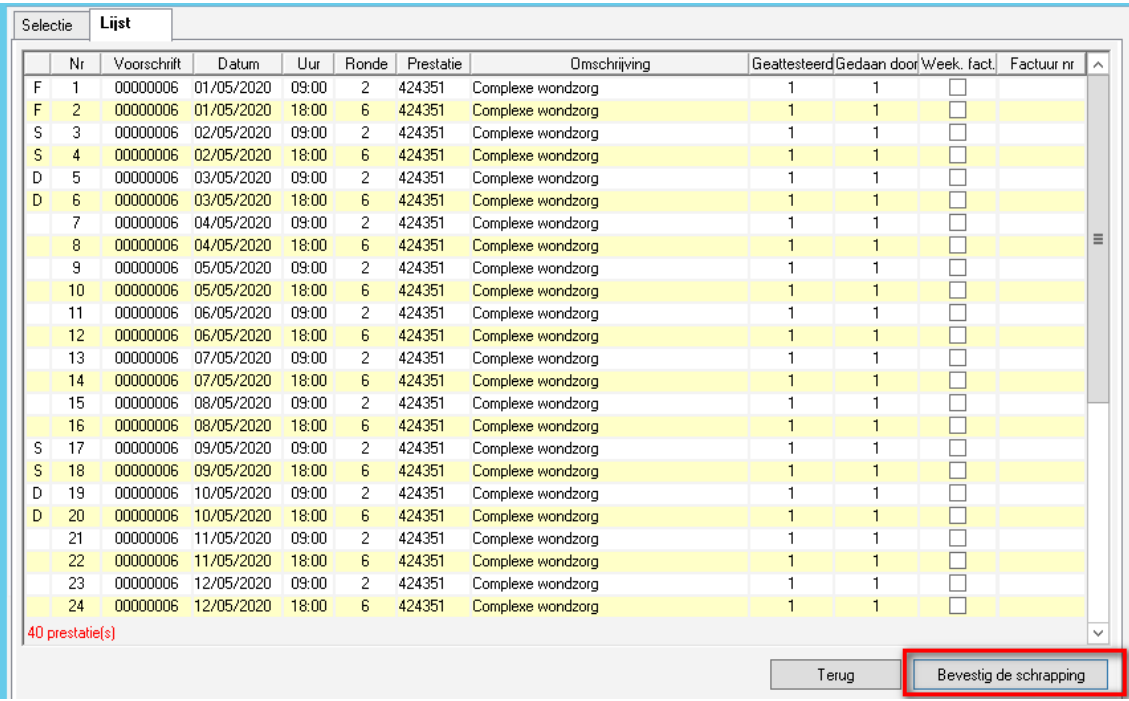

Klik op « Bevestig de schrapping » om al deze getoonde zorgen te schrappen.

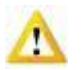

*Opgelet: deze bewerking is onomkeerbaar*

## **8 Verdeling en/of schrapping van zorgen**

## *8.1 Verdeling per dag*

Dit venster laat toe de zorgen van een bepaalde dag te verdelen onder verschillende verstrekkers en dit voor een volledige dag. Het kan ook dienen om de volgorde van verzorging te wijzigen.

- **Planning** > **Verdeling per dag**
- Kies **Alle praktijken**
- Klik het vak "**Verdeling**"

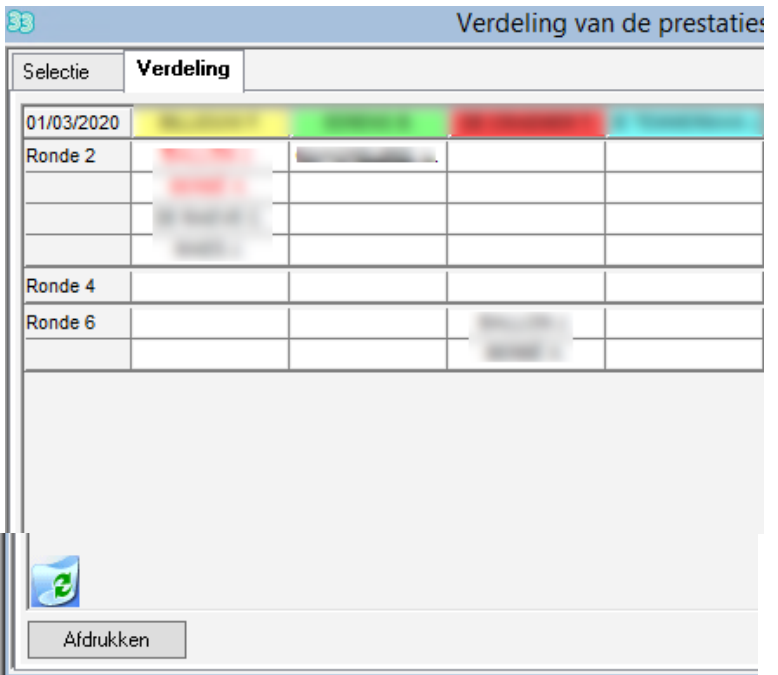

 Kies een patiënt en verplaats deze door de muis ingedrukt te houden naar een andere verstrekker, een andere ronde of naar de prullenbak om dit bezoek te schrappen

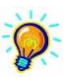

*Meer gedetailleerde informatie in verband de verdeling van patiënten is beschikbaar in Handleiding > Planningen > PL07 – Verdeling tussen verstrekkers*

### *8.2 Kalender per patiënt*

De kalender per patiënt is een manier die toelaat verstrekkers te verdelen per verzorgingsdag volgens een planning opgesteld per patiënt.

- Planning > Kalender per patiënt
- Kies de praktijk en de periode
- Vak [Kalender]

De planning opgesteld per patiënt verschijnt. De patiënten voor wie zorgen zijn geprogrammeerd in de geselecteerde periode verschijnen in de lijst.

- Kies een verstrekker
- Klik op de overeenkomende bezoeken gedaan door deze

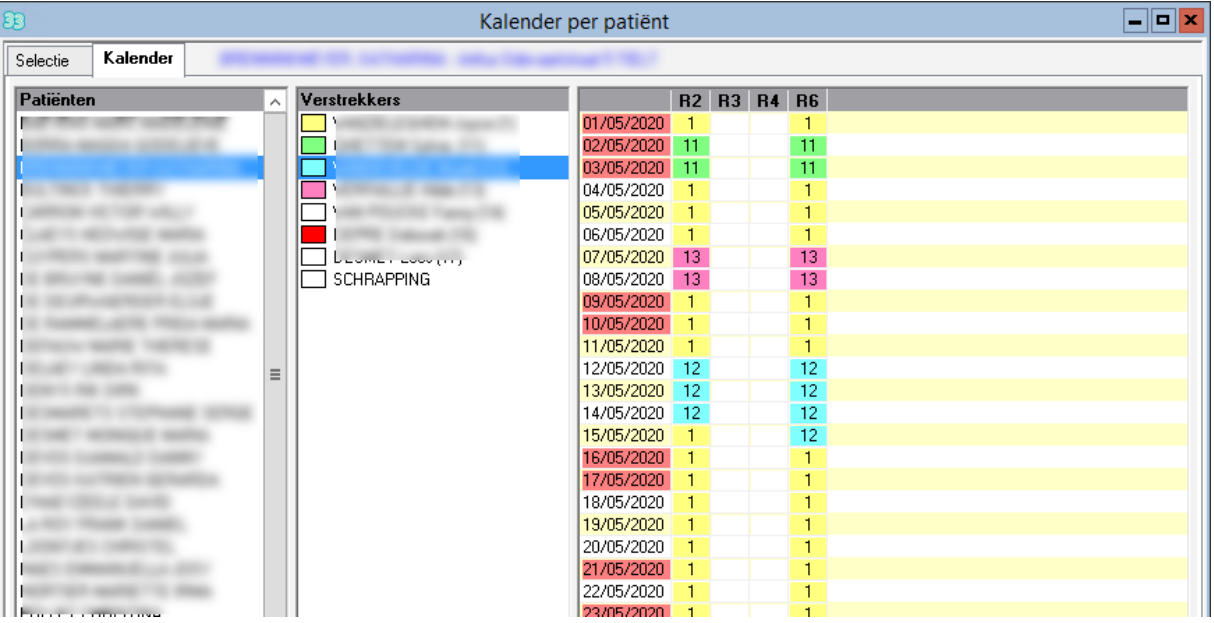

Het is eveneens mogelijk de knop « Schrapping » te kiezen en de vakken aan te duiden voor dewelke de zorgen moeten worden geschrapt.

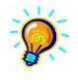

*Meer gedetailleerde informatie in verband met de kalender van patiënten vind u in Handleiding > Planningen > PL11 – Kalender van de patiënt*

## **9 Nakijken van de inbreng**

## *Om de volledige zorgeninbreng na te kijken, druk de planning af :*

- Documenten > Afdruk
- Klik op "Planning van de zorgen (landscape)"
- Duid de gewenste periode aan **"Vanaf"** et **"Tot"**
- Klik op **"Opzoeken"**

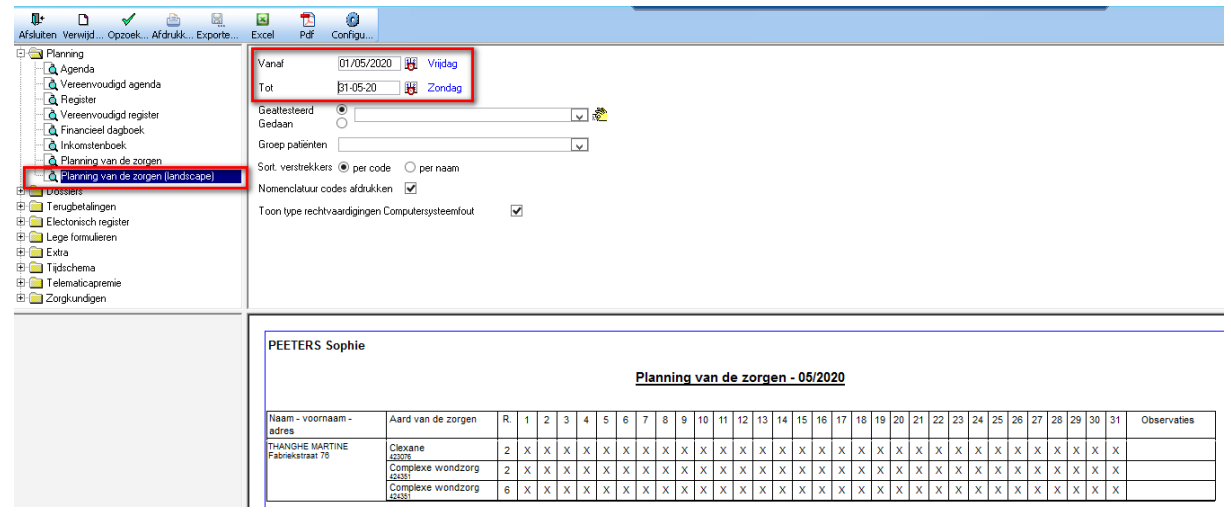

*Klik op "Afdrukken"*

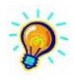

*Dit document is de beste manier om de ingebrachte zorgen na te kijken Het belangrijk om dit document goed na te kijken alvorens te factureren*

## **10 Back-up database**

- Klik op **"Bijkomende opties" > "Back-up database"**
- **EXECONTROLEGATE CONTROLLER** Controleer de locatie van de Back-up
- Klik op **"Back-up"**

Wacht op de boodschap **"Behandeling beëindigd"** klik dan op **"OK"**

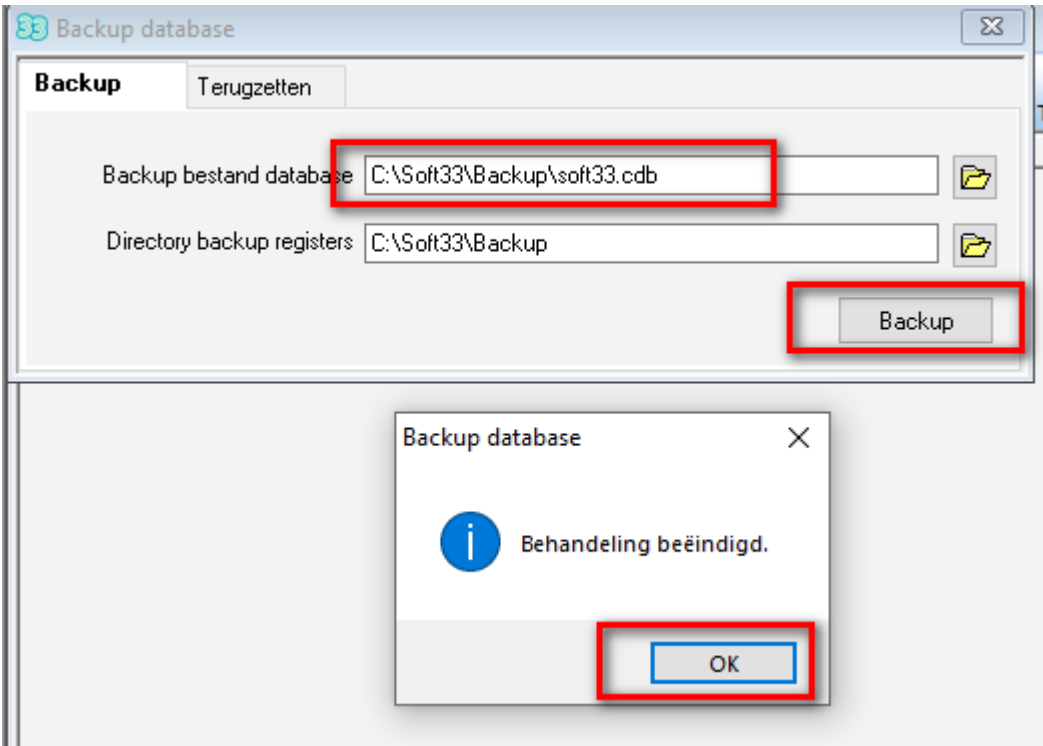